# **奈良商工会議所会館予約システムマニュアル**

# 奈良商工会議所会館ご利用の流れ

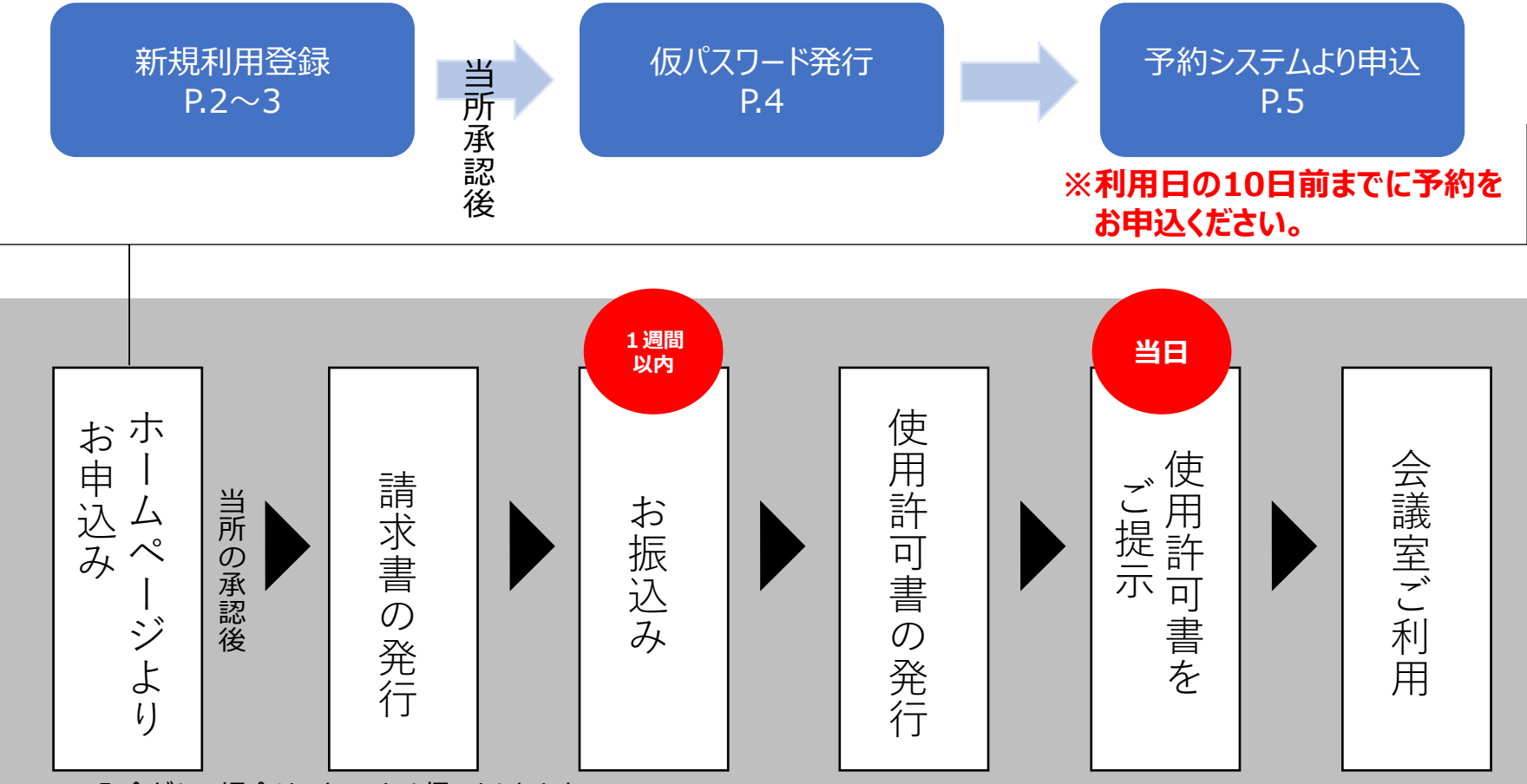

※入金がない場合は、キャンセル扱いとなります。 ※次の団体の支払いに限り、使用料金の支払いを後払いにすることができます。 ・国、地方公共団体が使用料を支払う場合

・国又は地方公共団体が実質的に実務を行っているイベント等でその実行委員会が使用料を支払う場合。

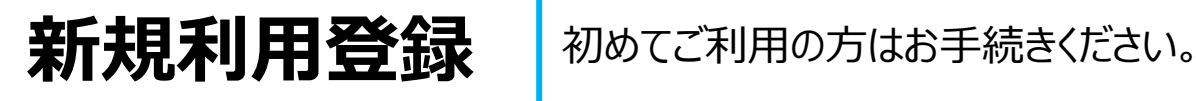

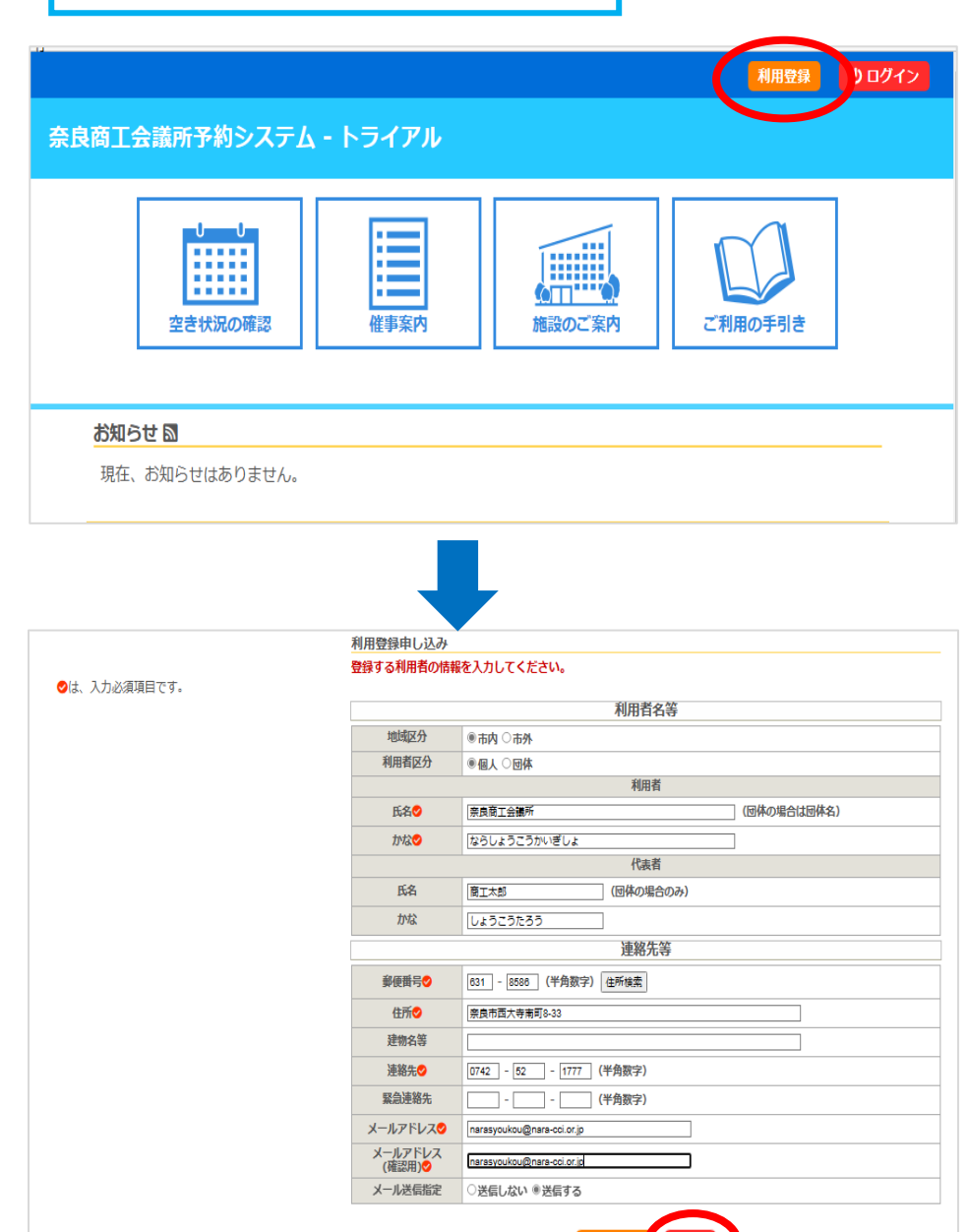

確認

前に戻る

①利用登録をクリックしてください。

# ②表示される利用規約をご確認ください。同意 ボタンを押すと利用者情報入力画面が表示さ れます。

③利用者情報を入力してください。

# 4)入力後確認ボタンを押してください。

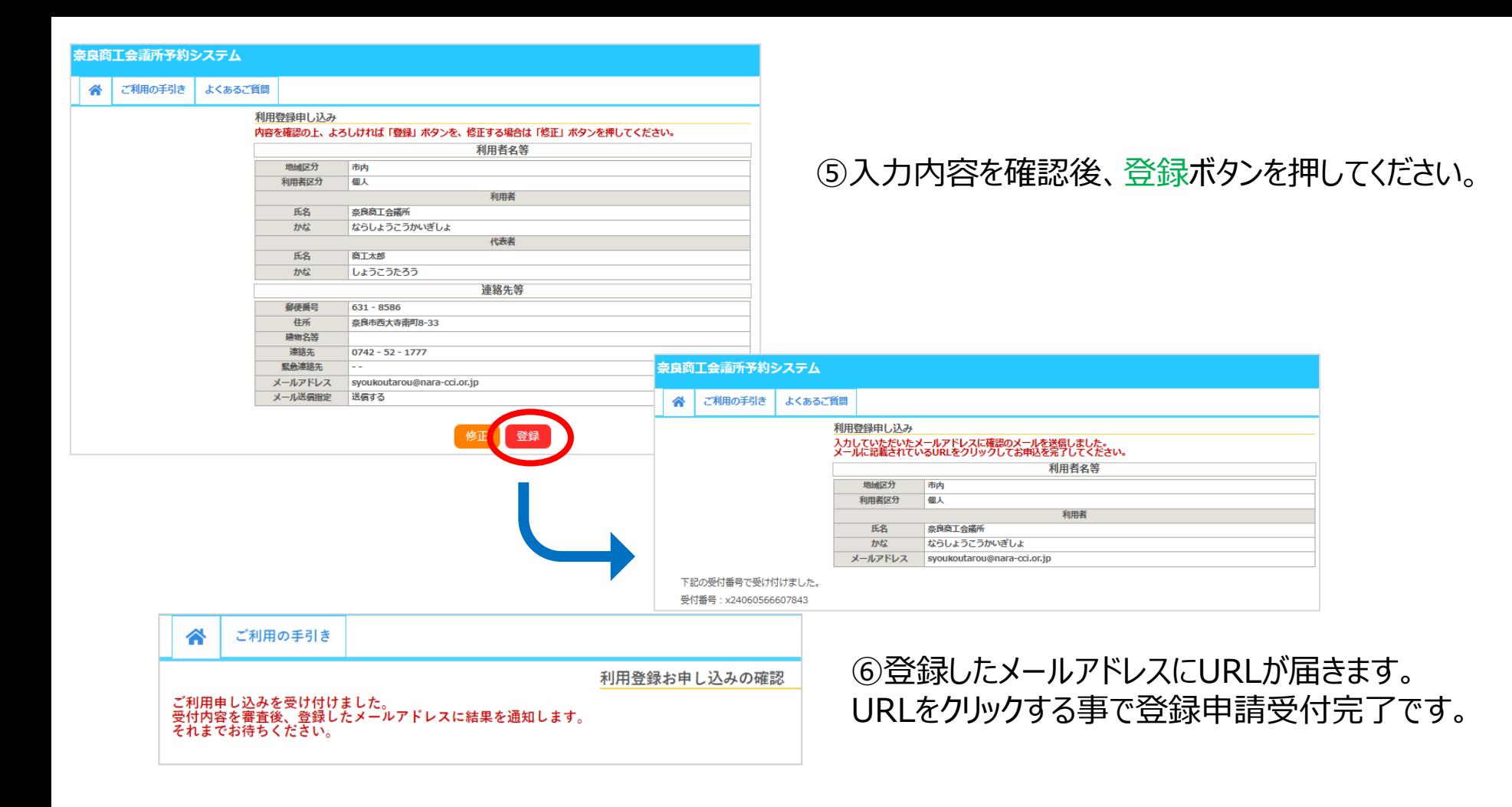

・メールが届かない場合は、メールアドレスが間違っている可能性があります。当所までご連絡ください。 [TEL:0742-52-1777\(](tel:0742-52-1777)代)管理課

・登録申請受付完了後、当所にて記載内容を確認します。当所の承認が得られた後、利用者IDと 仮パスワードをご登録のメールアドレスに送信します。

・ID・パスワードの発行までに数日かかることもありますので、ご了承ください。 <sup>3</sup>

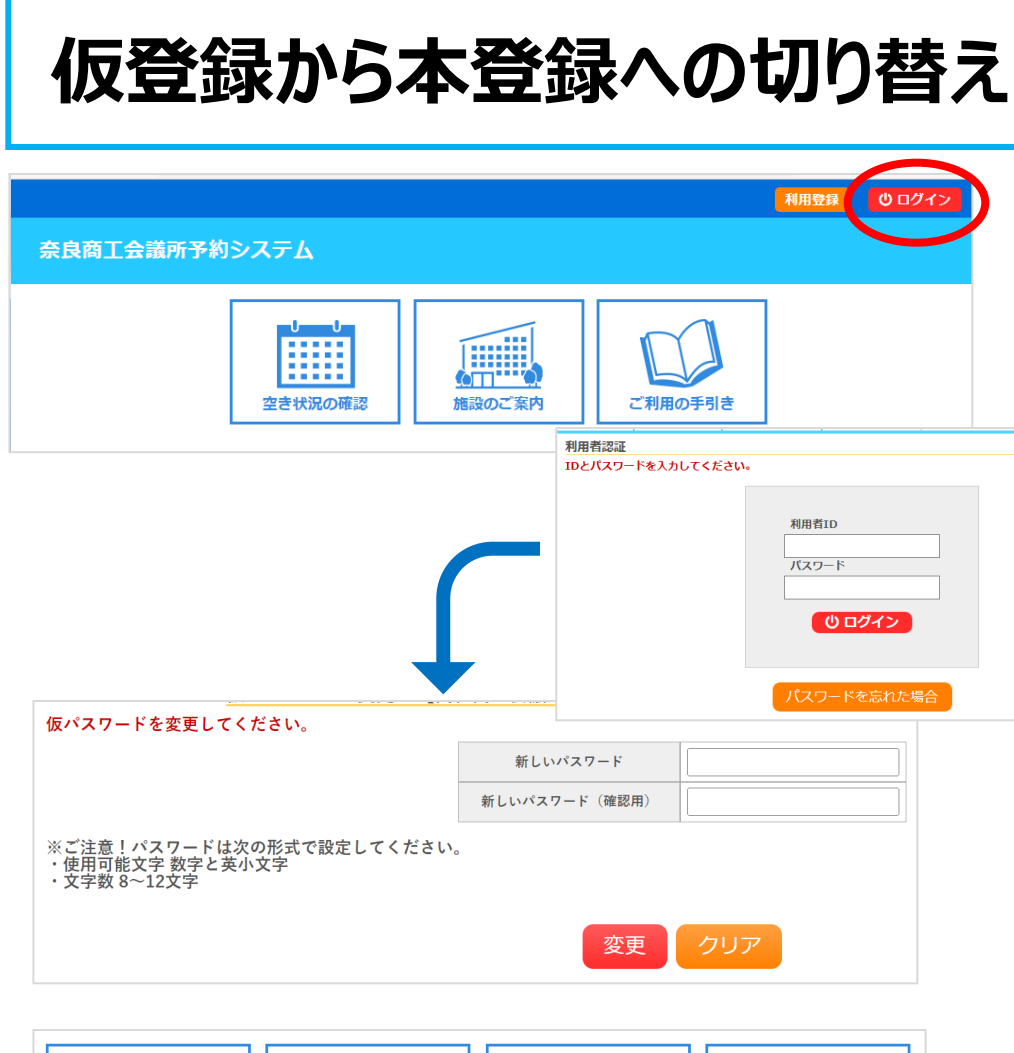

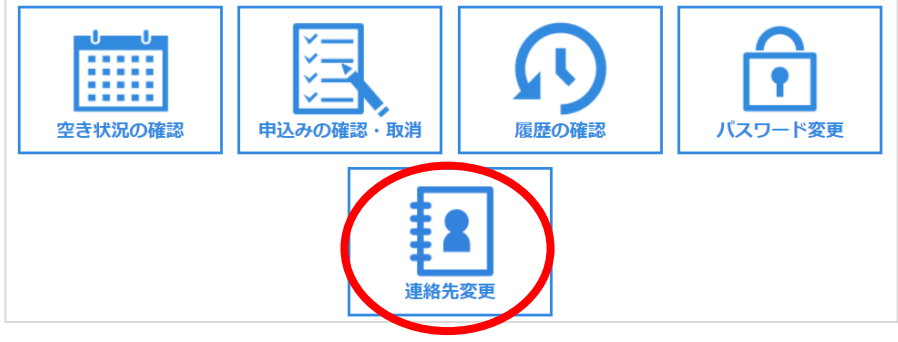

①メールに記載の使用者IDと仮パスワードを 使ってログインしてください。

②仮パスワード変更画面が表示されますので、 利用者様で新しいパスワードの設定をしてくださ  $U<sub>o</sub>$ 

※パスワードは数字と英大小文字の組み合わ せで、8文字以上で登録してください。

③ログイン後マイページで連絡先登録内容を ご確認ください。 今後変更がある場合も、こちらから手続きでき ます。

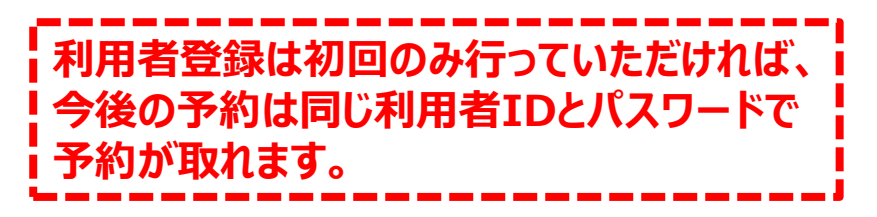

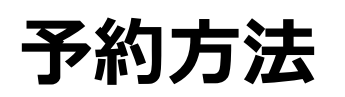

千分の大きく 利用登録完了後に利用できます。

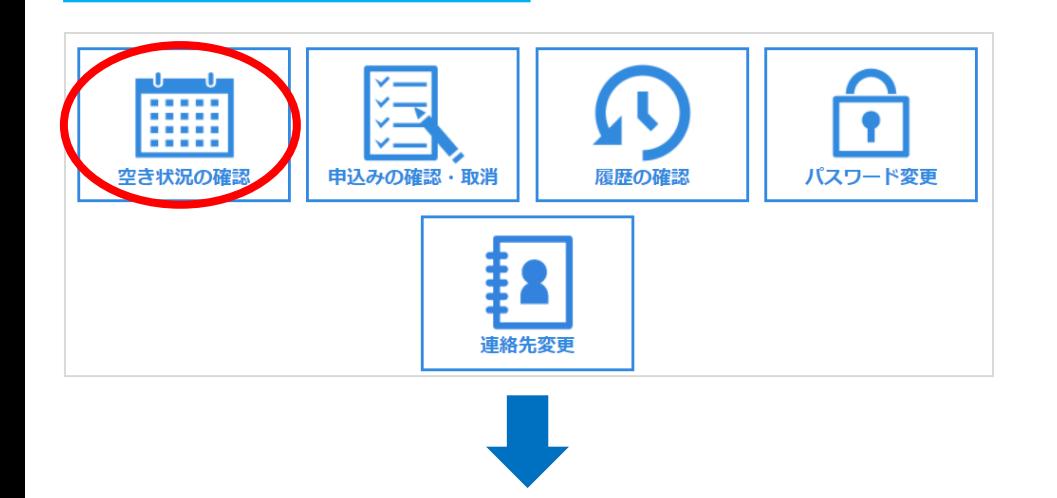

本白茄丁全議所 旅游班 6

# ①会場予約受付システムよりログインをクリックして、 利用者IDとパスワードを入力してください。

②ログイン後、空き状況の確認をクリックしてください。

③ご希望の日を指定し、予約したい部屋・時間の 〇印をクリックして選択してください。

# **※利用日の10日前までにお申込ください。 利用希望日が10日をきる場合は当所まで ご連絡ください。**

[TEL:0742-52-1777](tel:0742-52-1777)(代)管理課

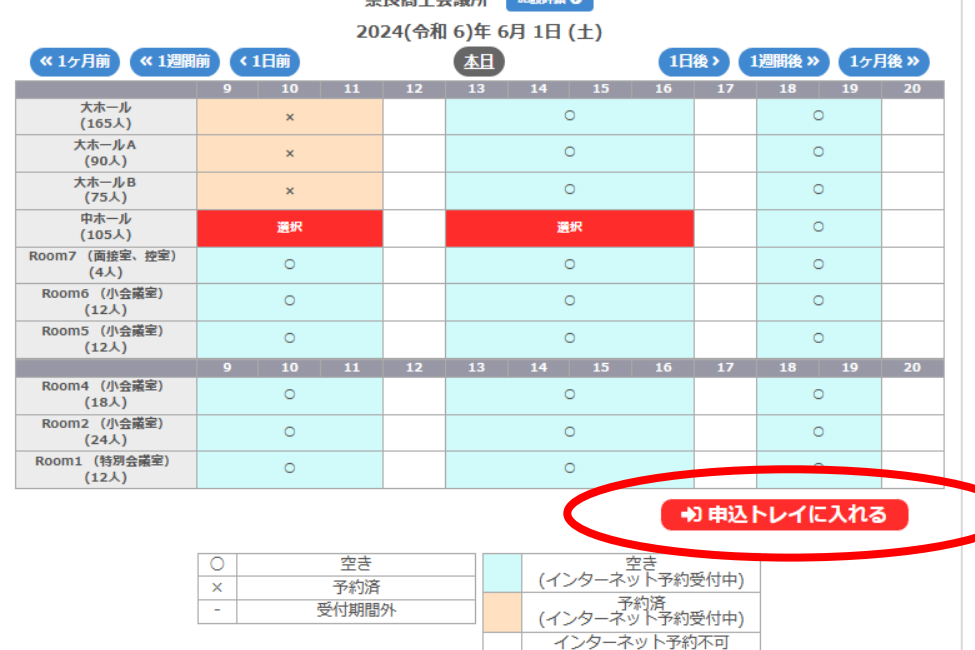

休館・保守

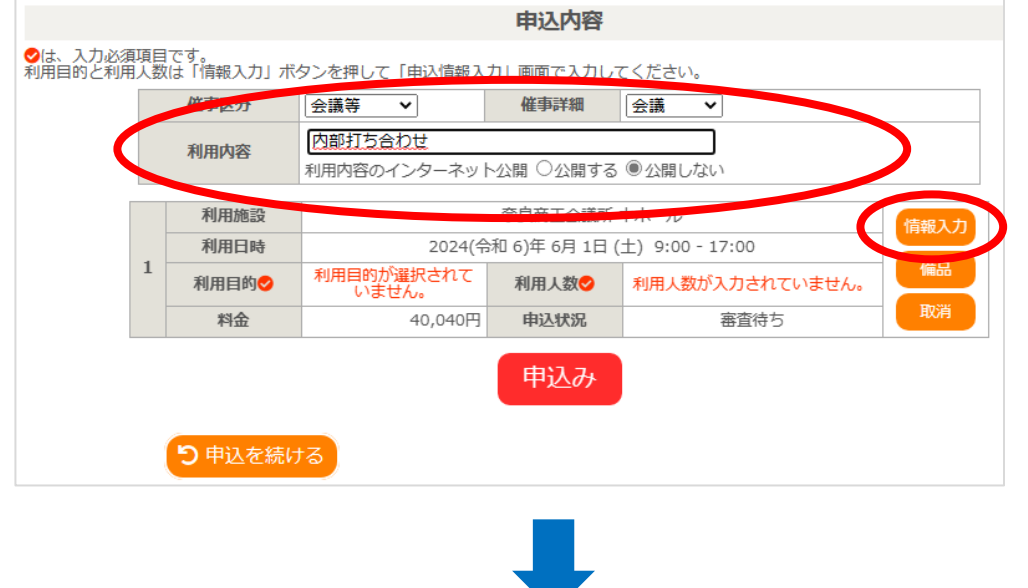

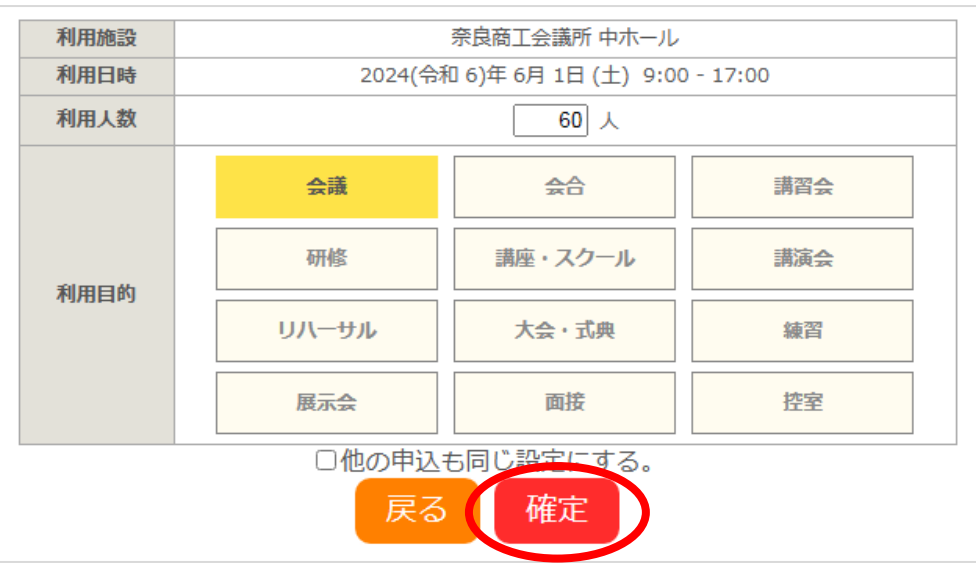

④**催事区分**、**催事詳細**、**利用内容**を入力後、 情報入力ボタンを押してください。

※「利用内容」へは当日案内板に表示される 会議名等を入力して下さい。

⑤**使用人数**を入力し、**使用目的**を選択し、 確定ボタンを押してください。

※利用人数は、選択した部屋の定員を超え ないように入力してください。

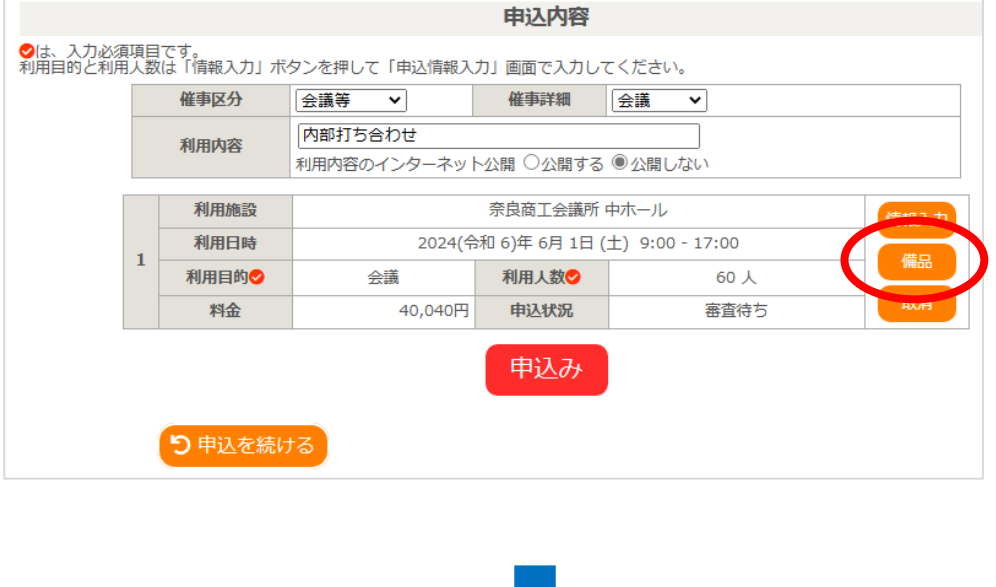

⑥備品を使用したい場合は、備品を選択してく ださい。

※備品のお申込数が在庫数を超えていた場合、 会議室自体の予約が取れないことがあります。

⑦ご希望の備品の○印をクリックし選択してくださ い。また個数が選べる備品は個数を選択してくだ さい。 すべて選択できたら、確定ボタンを押してください。

 $\begin{array}{|c|c|} \hline \textbf{A} & \textbf{0} \end{array}$ 備付BD/DVD  $\circ$ ホワイトボード 備付演台  $\circ$  $\overline{\mathbf{v}}$  $\blacktriangle$ 備付司会台  $\circ$ 移動式パーティション マイク2本  $\circ$  $\overline{\mathbf{v}}$ 予約済み - 選択不可  $\circ$ 空き  $\bar{\mathbf{x}}$ イニー先の室場に、い当てのあるもののみです。 □他の申込みも同じ内容にする。ただし、 戻 確定

奈良商工会議所 中ホール

2024(令和 6)年 6月 1日 (土) 9:00 - 17:00

 $\circ$ 

備付マイク2本

 $\circ$ 

利用施設

利用日時

 $\circ$ 

備付プロジェクター

※複数の備品を選択することができます。

備付スクリーン (120インチ)

7

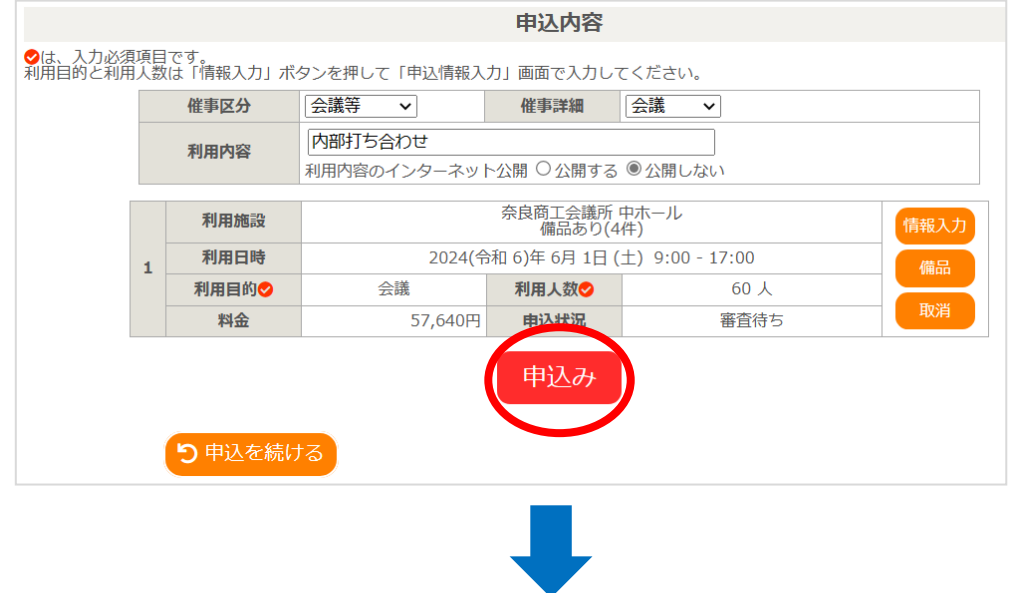

#### ⑧申込内容画面で申込内容を確認し、 申込みボタンを押してください。

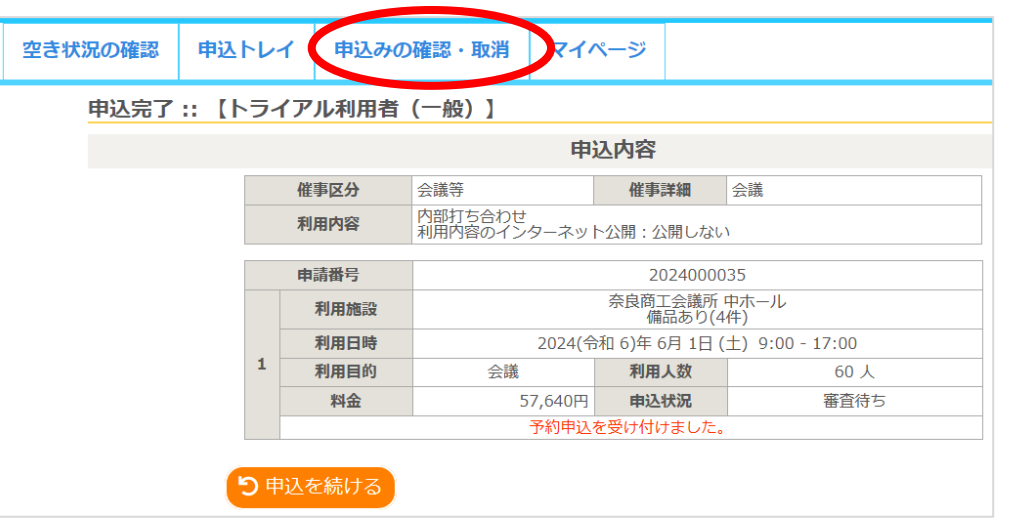

⑨申込完了です。ご登録のメールアドレス に予約情報が届きます。申込みの確認・ 取消でも確認ができます。

※備品の追加申込や、20~21時の夜間 延長の申込(夜間区分利用者のみ)は この画面ではできませんので当所までご連 絡ください。

[TEL:0742-52-1777\(](tel:0742-52-1777)代)管理課

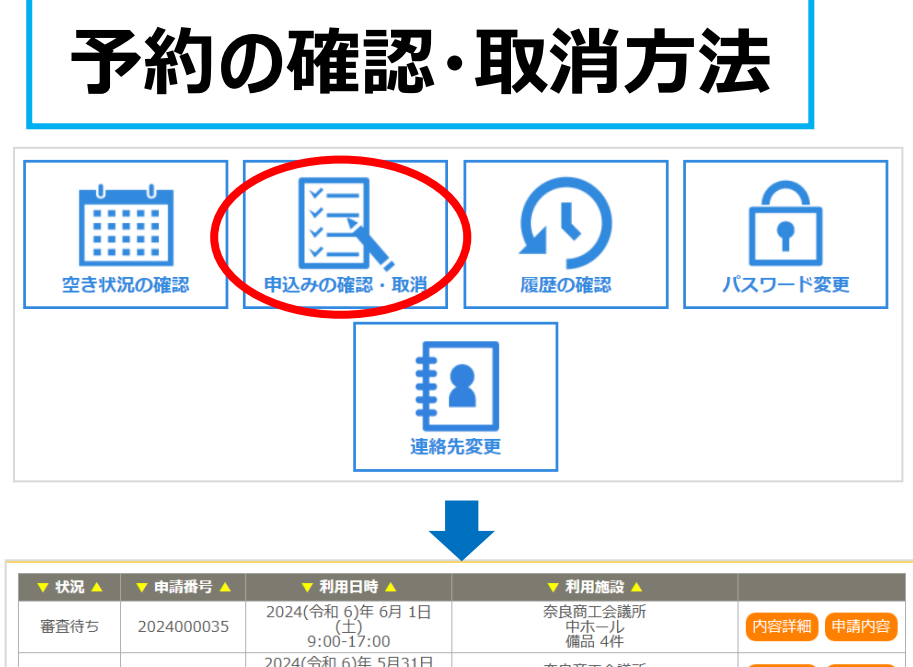

奈良商工会議所<br>大ホール 取消 2024000034  $(\hat{\mathbb{E}})$ 内容詳細 甲請内容  $13:00-17:00$ 2024(令和 6)年6月1日 奈良商工会議所<br>大ホール 承認 2024000033 内容詳細 甲請内容  $(\pm)$ <br>9:00-12:00 2024(令和6)年8月14日 奈良商工会議所<br>大ホールA 取消 2024000027 内容詳細 事請内容  $9:00-17:00$ 

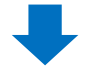

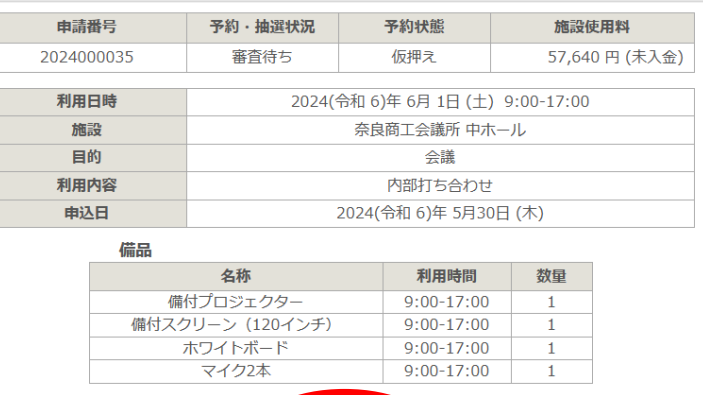

①ログインしてマイページの申し込みの確認・ 取消ボタンを押してください。

②申込済みの予約一覧が表示されます。 内容を確認したい(取り消したい)予約の 内容詳細ボタンを押してください。

③予約状態が「仮押さえ」の場合は、取 消しが可能です。取消しが可能な予約に は取消ボタンが出ます。

取消したい予約の取消ボタンがない場合は、 当所までご連絡ください。

[TEL:0742-52-1777](tel:0742-52-1777)(代)管理課

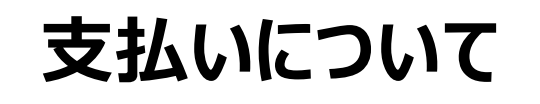

大払いについて | 入金確認後、仮予約から本予約になります。

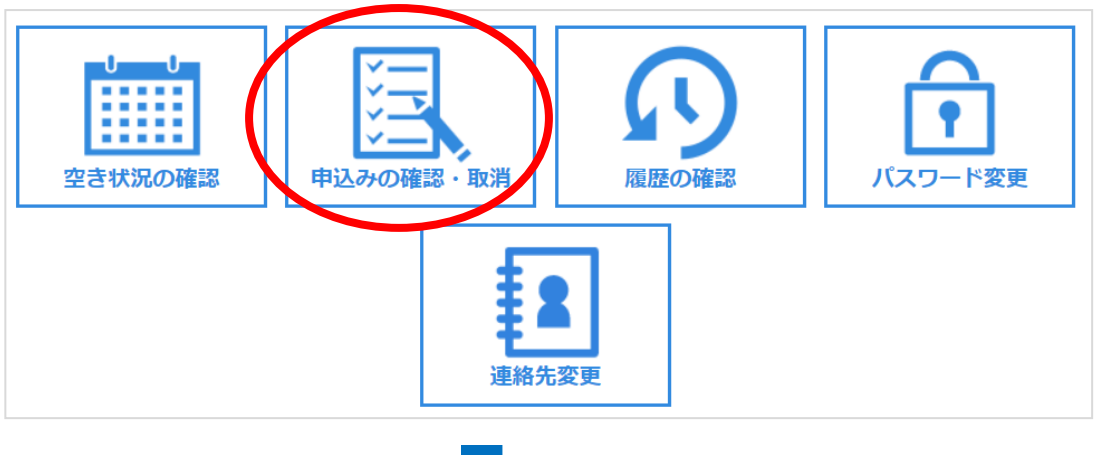

当所で予約内容確認後、請求書を発行 いたします。請求書は申込みの確認・取消 からダウンロードできます。

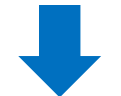

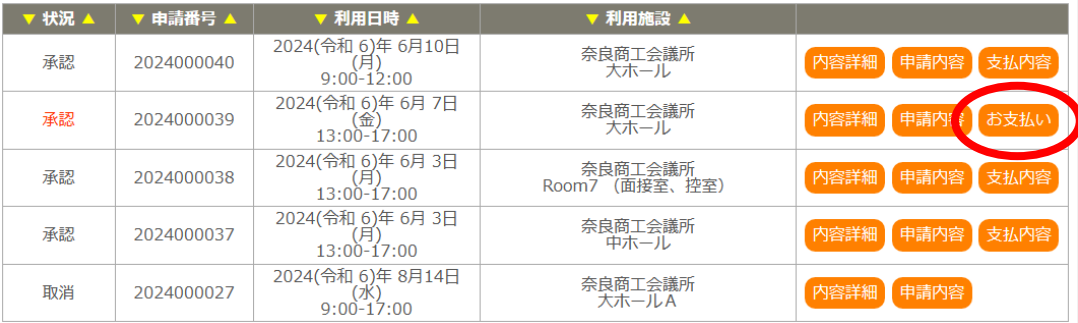

今までの申込一覧が表示されますので、該 当の日時と会場を確認いただき、お支払い をクリックしてください。

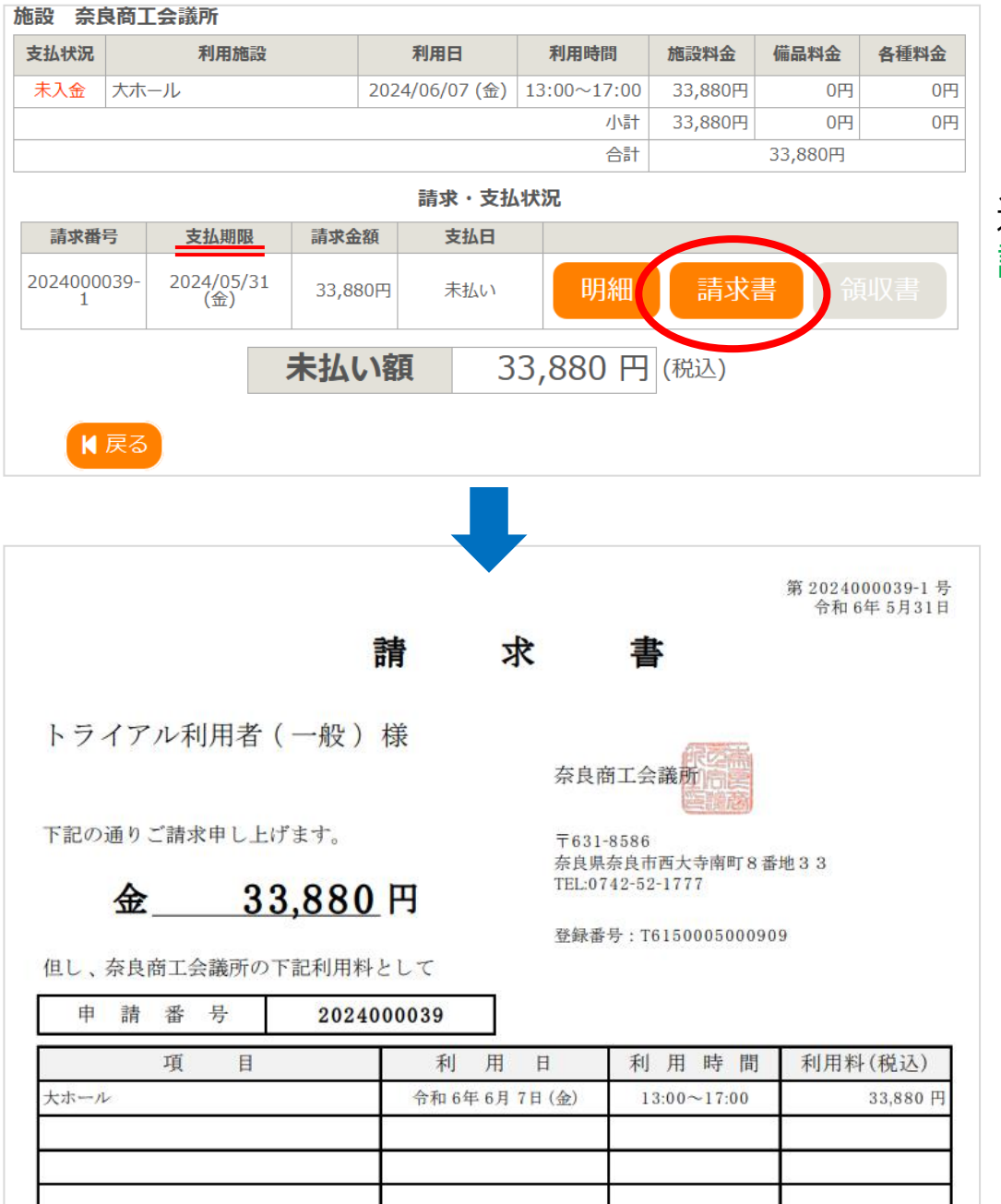

#### 選択した会場予約の支払期限が確認できます。 請求書をクリックすると、ダウンロードできます。

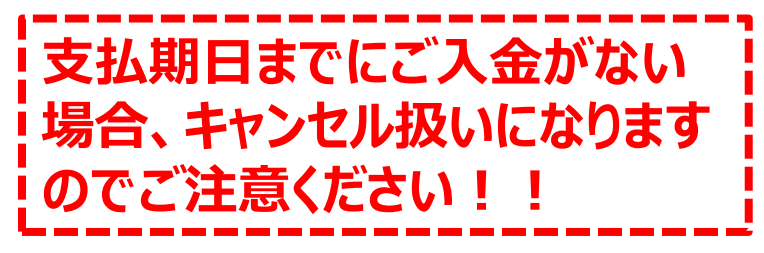

#### 会場使用料支払後の会場および日時の 変更の場合は、当所までご連絡ください。

[TEL:0742-52-1777](tel:0742-52-1777)(代)管理課

# **予約完了後(当所で入金確認後)**

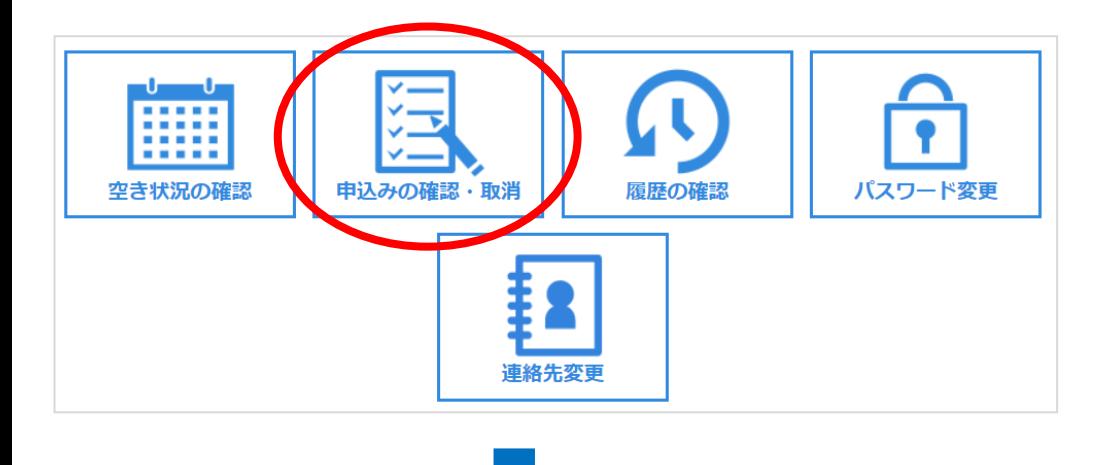

当所で入金が確認できましたら、利用許可書 を発行いたします。マイページの申込みの確認・ 取消をクリックしてください。

※当所での入金確認は、数日かかることがあり ます。

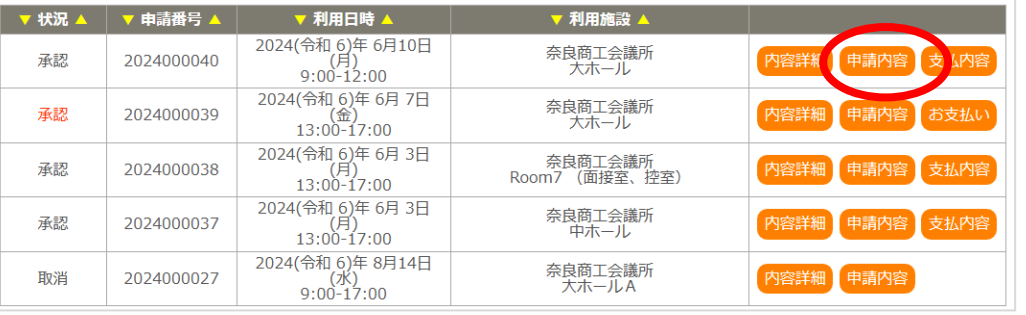

申込一覧から該当の日時と会場を確認いた だき、申請内容をクリックしてください。

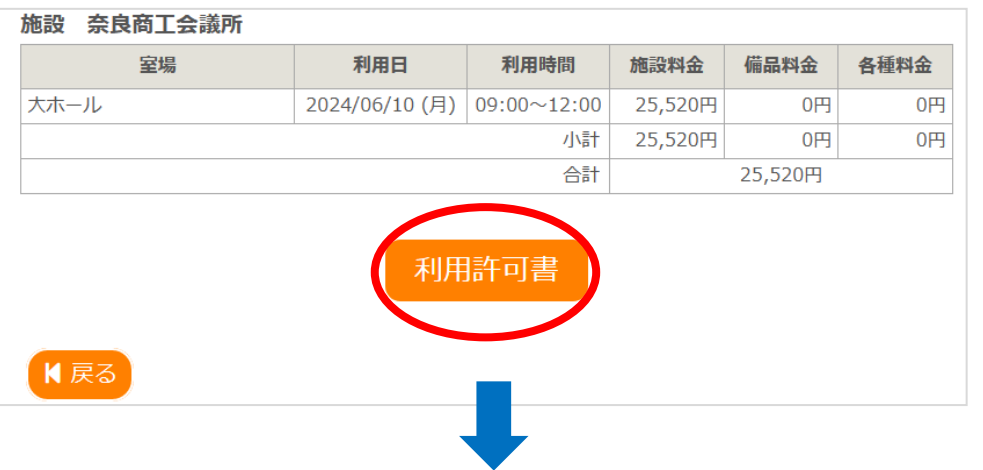

# 利用許可書をクリックするとダウンロードできます。

利用当日になりましたら、利用許可書を2階事 務局(土日祝日の場合は1階管理人室)へ ご提示ください。

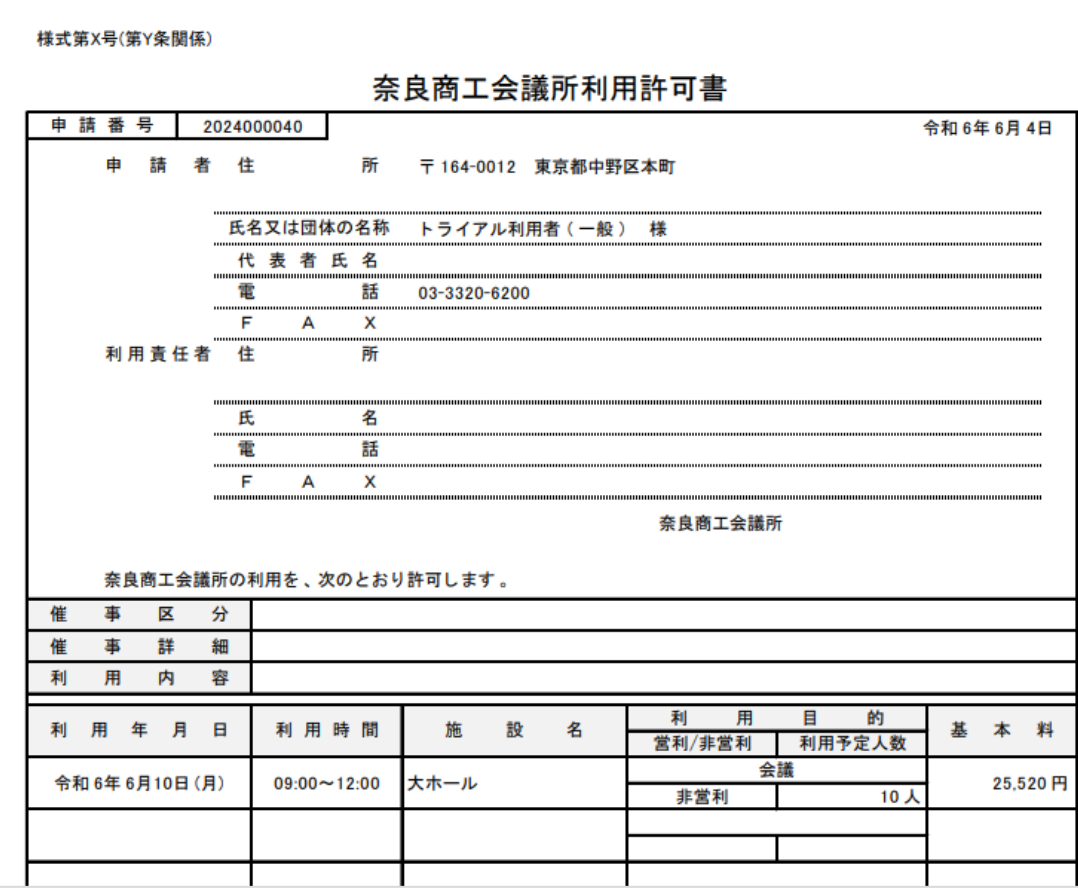